INTERNETCAFÉ DER SENIORENVERTRETUNG HAREN (EMS) MIT DER VHS MEPPEN

**Computerwissen für** Senioren  $\Box$  Unsere Website □ Wegweiser und Hilfe □ Folge 18

## **Anmelden mit Doodle**

Man kann sich sowohl mit dem PC oder Laptop als auch mit dem Handy oder Tablet anmelden:

- $\triangleright$  Am PC geht man am einfachsten auf den Link in einer E-Mail
- ➢ Beim Handy kann man Doodle ebenfalls über einen Link in einer E-Mail oder über einen Link bei WhatsApp erreichen. Durch die Werbung wird die Eingabemaske beim Handy etwas unübersichtlicher.

### Gemeinsames Essen zum Saisonabschluss

von Dr Bernd Hasch • vor 8 Stunden • Drucken

- **Q** Matzes Rierbar bei Greive
- Wer Flammkuchen essen möchte, möge unten unter "Kommentar" "Flammkuchen" ≡ eingeben
- $\odot$ Alle Zeiten angezeigt in Europe/Zurich

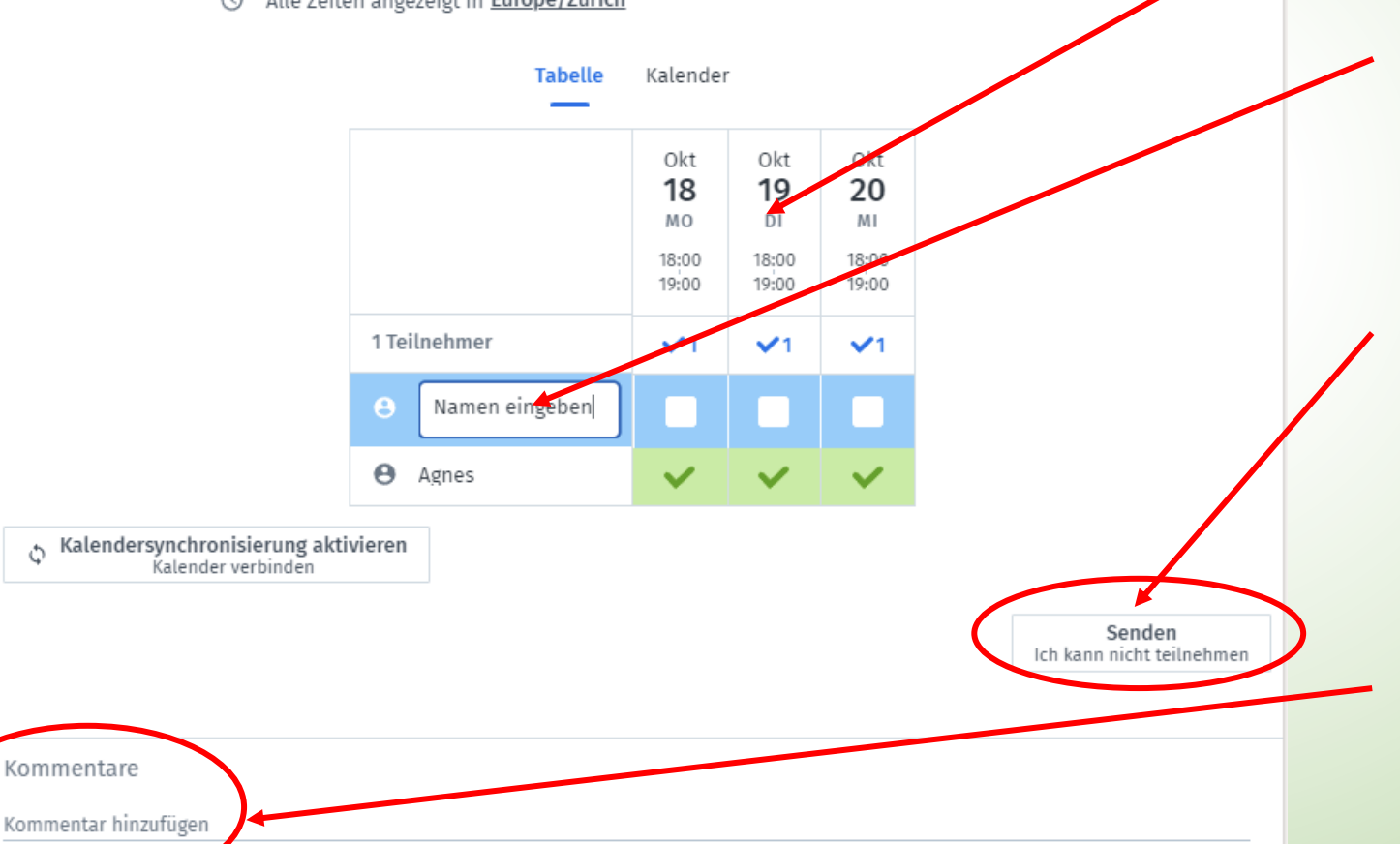

## **Bildschirmmaske von Doodle auf dem PC:**

#### Die Auswahltermine

Deinen Namen eingeben und bei den Terminen, an denen Du kannst, ein Häkchen setzen.

Ist ein Häkchen gesetzt, ändert das Feld "Senden" die Farbe. Mit einem Klick auf Senden ist die Anmeldung erfolgt.

Gibt man unter "Kommentare" einen Text ein, erscheint hier auch ein Feld "Senden".

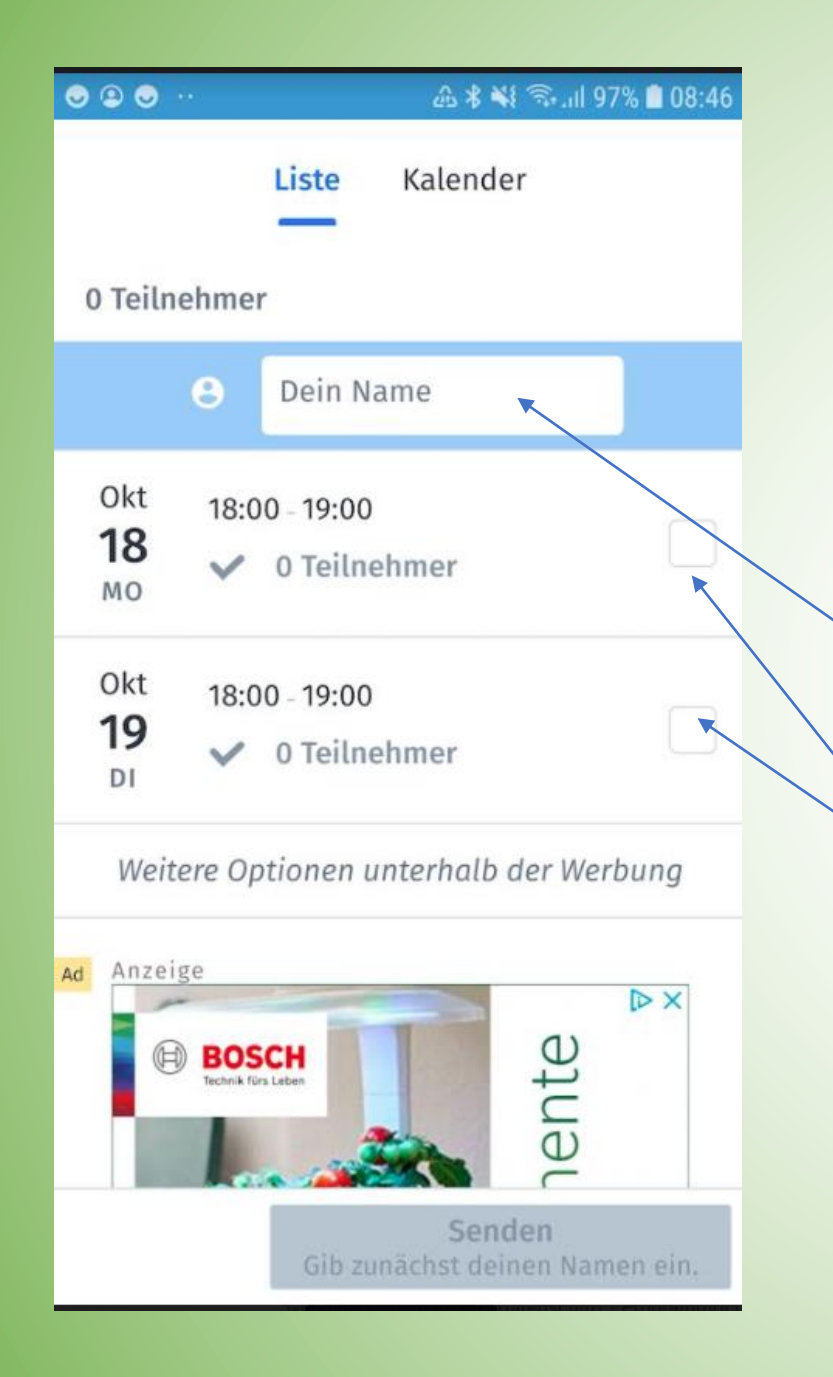

# **Bildschirmmaske von Doodle auf dem Handy:**

Diese Maske ist von einem Samsung-Handy. Bei anderen Geräten kann es Abweichungen geben.

Namen eingeben

Bei den passenden Terminen ein Häkchen setzen

Weiter nach unten Skrolen wegen der Werbung

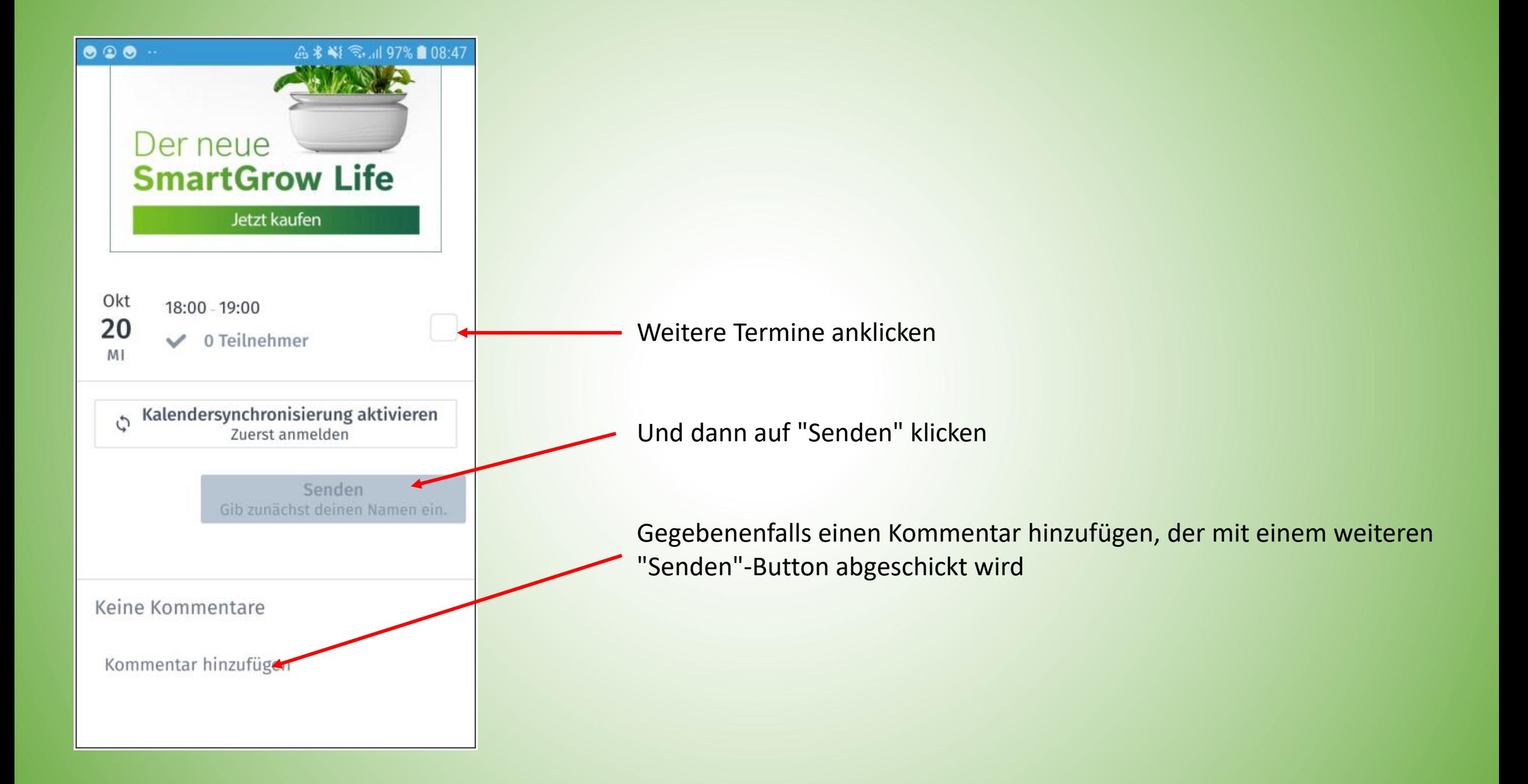